## **PASO 1: Open Digital Classroom (Abrir Aula digital)**

Haga clic en el icono **My Classes (Mis clases)** en el panel de navegación de la izquierda y seleccione **Digital Classroom (Aula digital).**

## **PASO 2: Accessing My Coursework (Accediendo a mis trabajos de curso)**

Haga clic en el icono **My Coursework (Mis trabajos de curso)** en la parte superior izquierda del Digital Classroom (Aula Digital).

## **PASO 3: Moving Through Coursework (Navegando a través de trabajos de curso)**

Para navegar, haga clic en las **flechas izquierda y derecha** en la parte inferior de Coursework (Trabajos de curso). Usted también puede hacer clic en el elemento en sí en la barra lateral Coursework (Trabajos de curso) ubicada en el lado izquierdo de Coursework (Trabajos del curso).

*Nota: El icono de verificación verde aparecerá cuando haya abierto una tarea o discusión en Cursos.*

## **Coursework Icon Key (Tecla de icono de trabajos de curso)**

Toggle Sidebar Icon Icono para "alternar" localizado en la barra lateral

Full Screen Icon Icono de pantalla completa

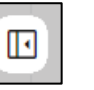

**Pages (las páginas)** y **Booklets (los folletos)** tendrán contenido de su maestro.

**Assigments (las tareas)**, **Assessments ( evaluaciones)** y **Discussions** (**discusiones)** están disponibles para que las complete y envíe.

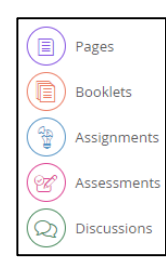

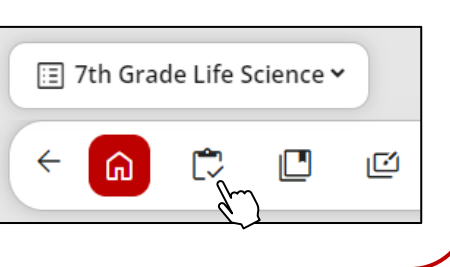

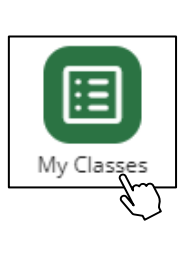

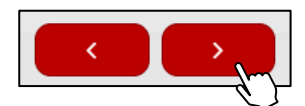